## 希望するURLショートカットをスタートにピン留めするには右上の'···'をクリックすると このページをスタートにピン留めする'項目が出ますのでこれをクリックします。

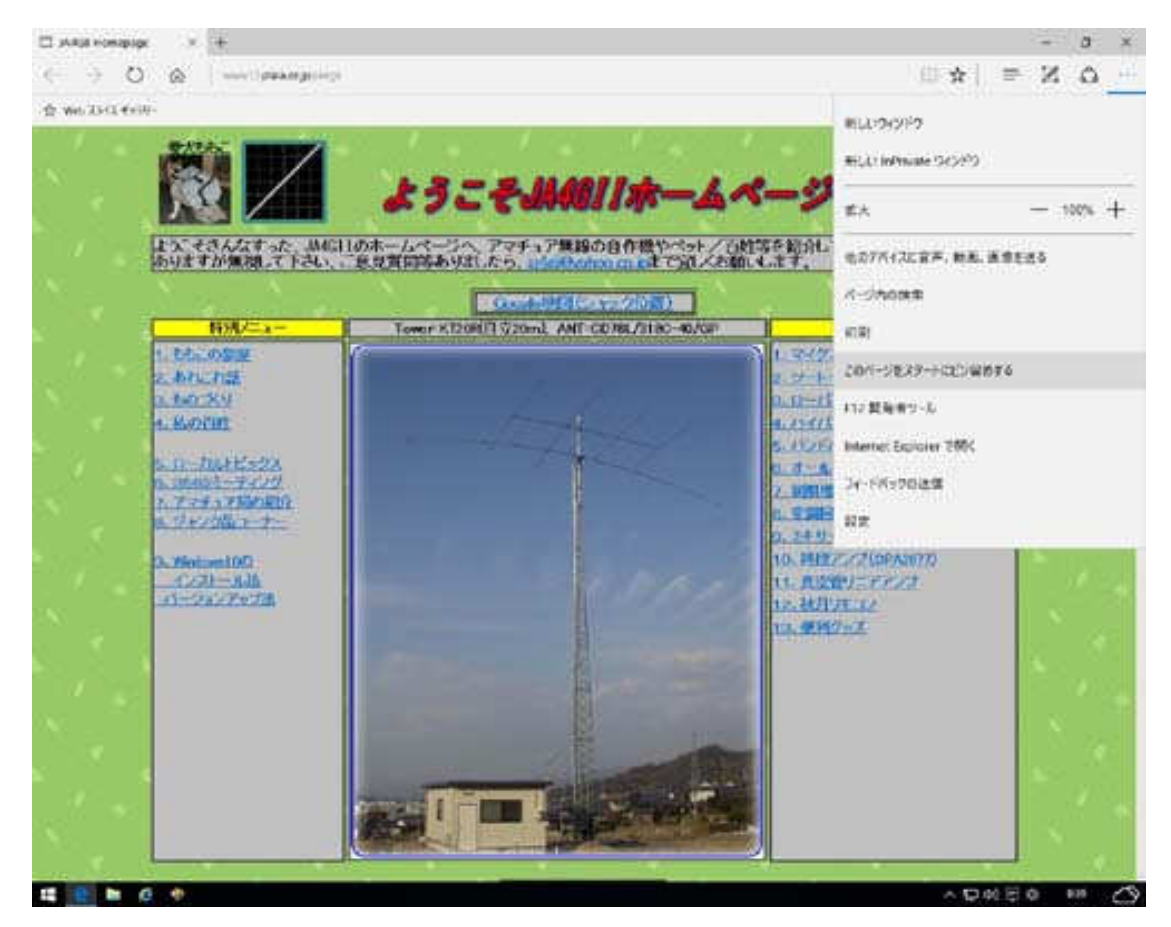

スタートメニューにピン留めされていますから、直接ここから起動出来ます。しかし、このアイテムをドラッグ して、デスクトップに貼り付けは出来ますが、貼り付けられたアイコンをクリックしても、希望のURLには行 きません、'Edg'が起動するだけです。

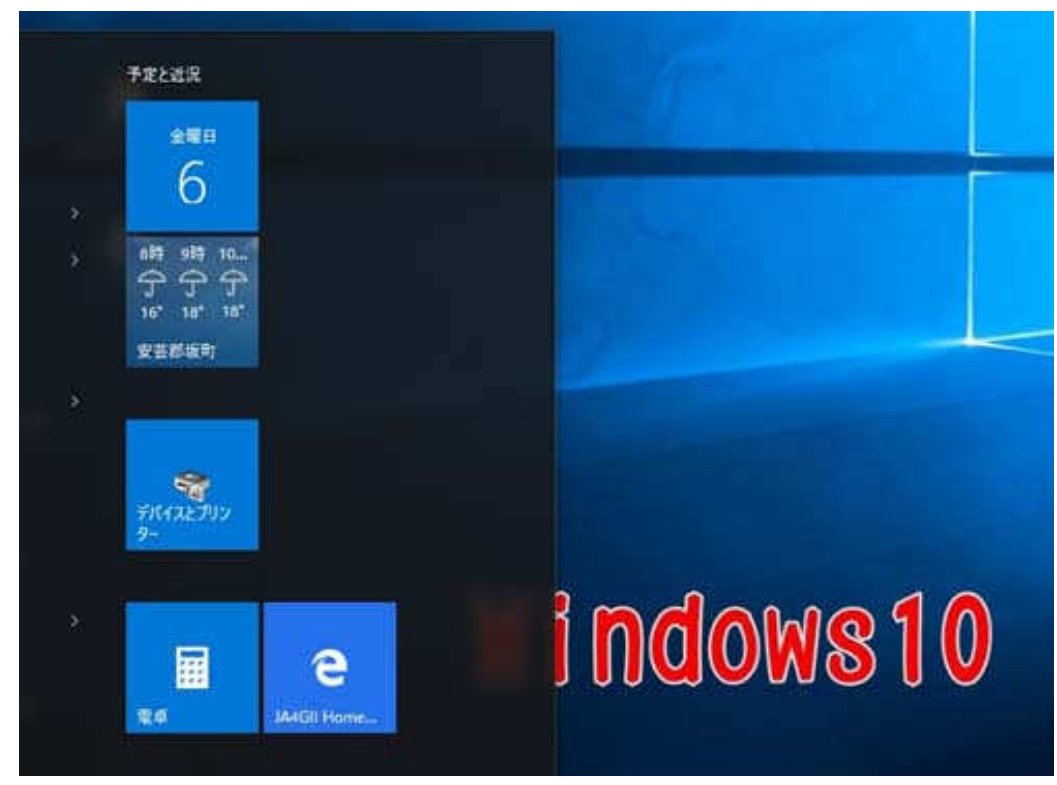

## そこで、デスクトップにURLショートカットをリンク貼り付けする手法を下記に記載します。 ① 希望とするURLを開き、上部ツールバー䛾URLアドレスを右クリックしてコピーします。

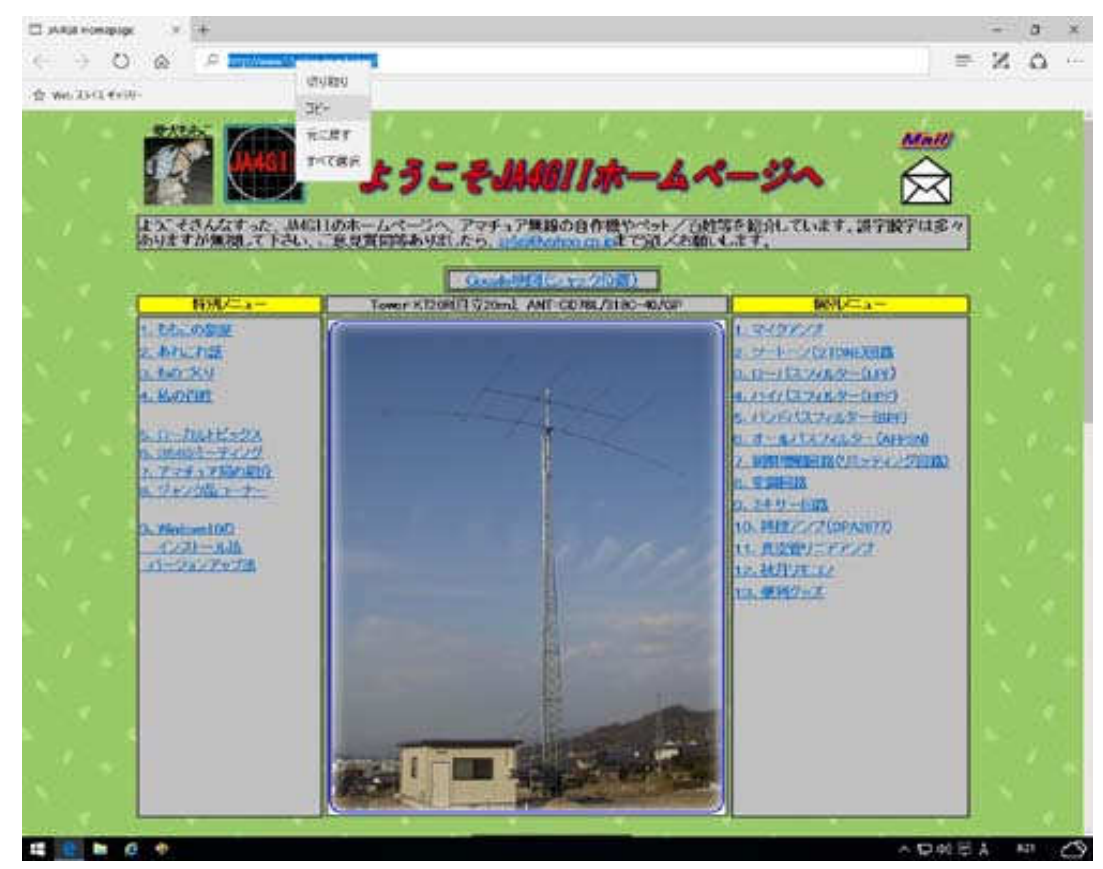

② 次にマウスをデスクトップ上で右クリックし、新規作成のプルダウンメニューを開くと'ショートカット' がありますから、これをクリックします。

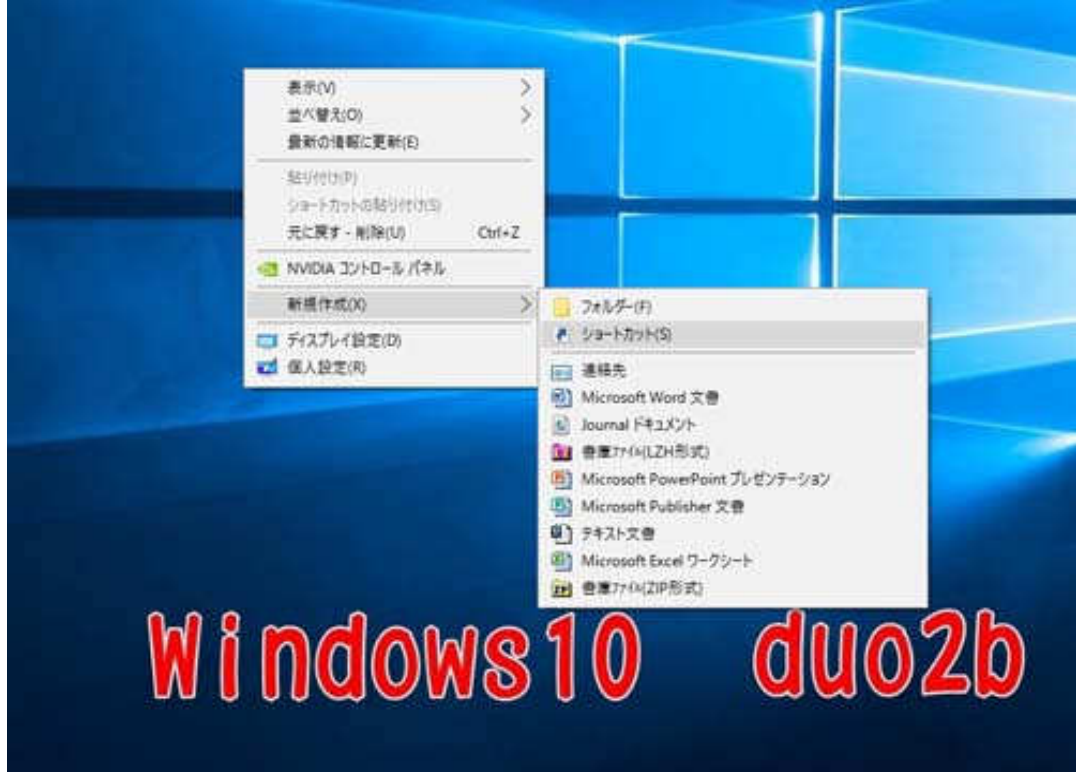

③ ここに、コピーしたURLを貼り付けます。

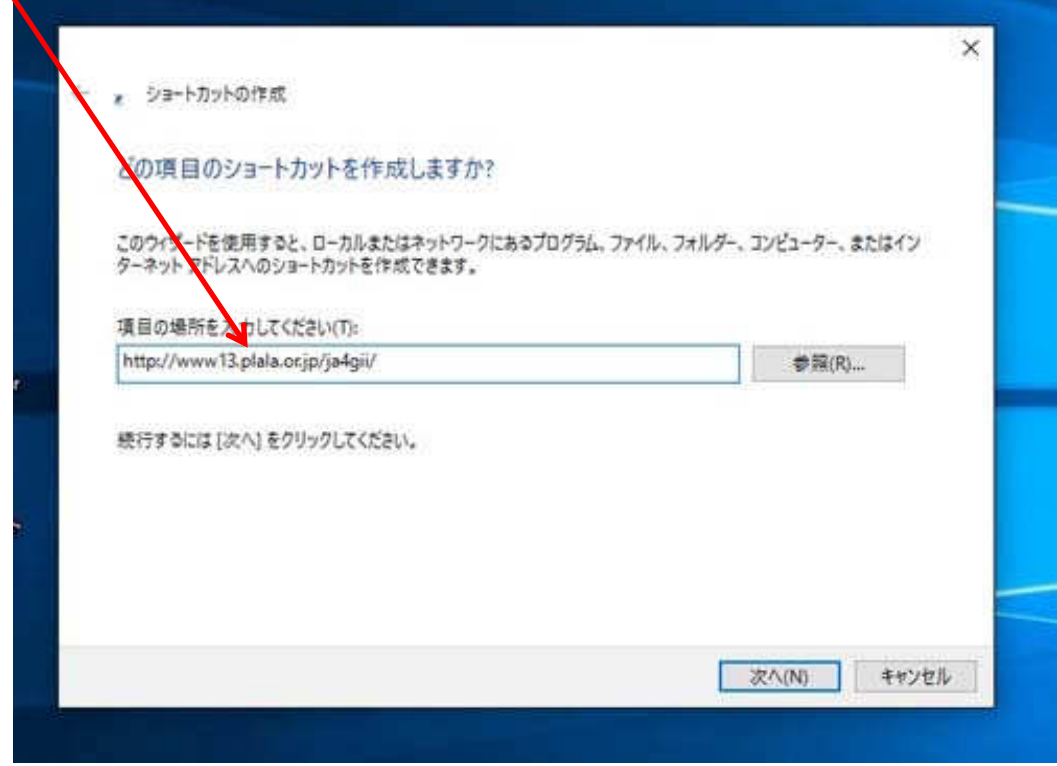

 ④ '次へ'をクリックすると名前(例え䜀ja4gii)を入力し、'完了'をクリックするとデスクトップ上に 出来ます。

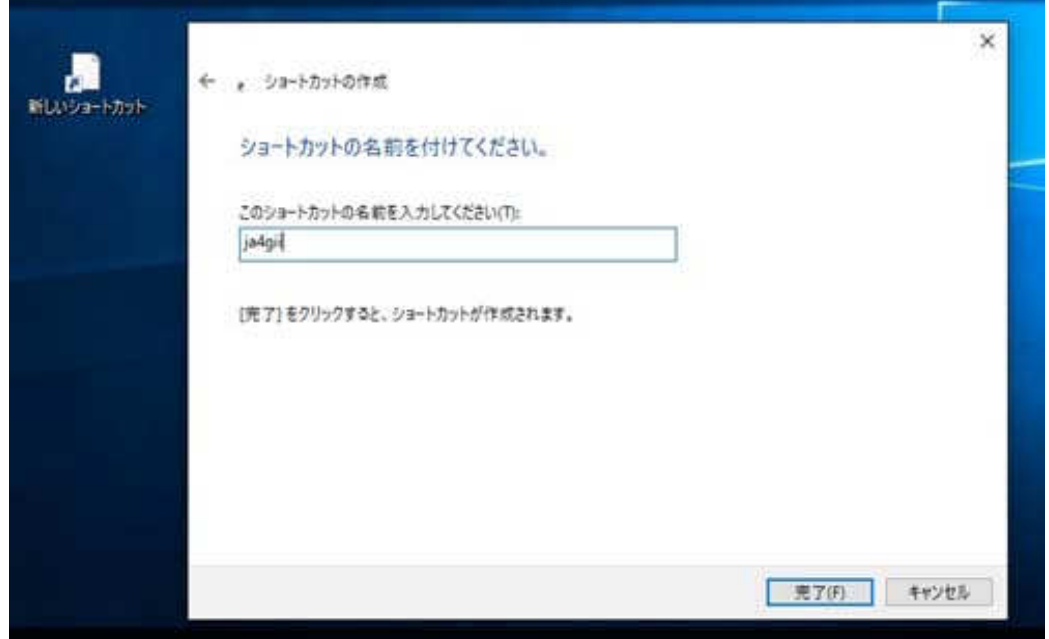

⑤ 出来たアイコン䛿、右クリック䛾プロパティーでアイコン変更し好きな図柄を選択します。

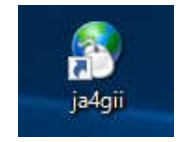